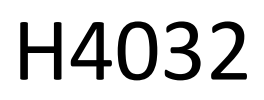

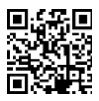

## GoSmart Home trådløs batteridørklokke IP-15S med Wi-Fi

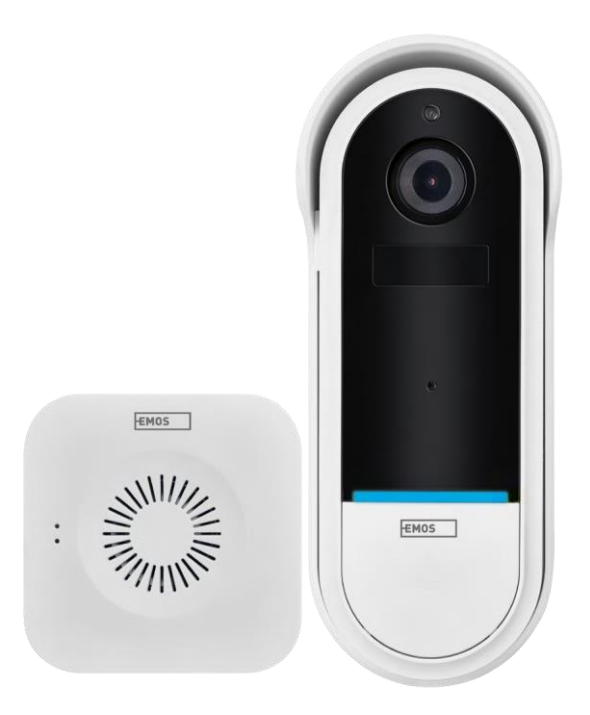

# m2 Indholdsfortegnelse

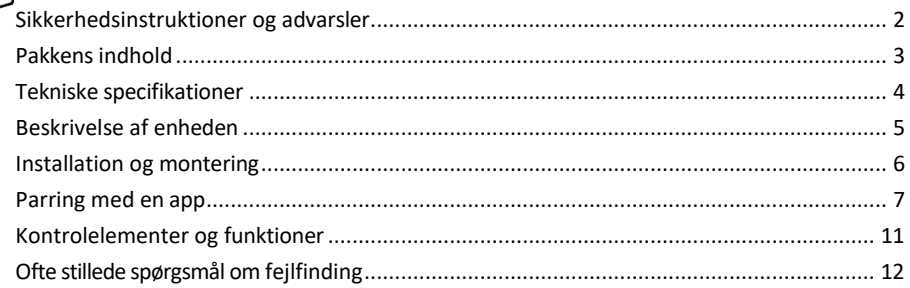

## <span id="page-1-0"></span>Sikkerhedsinstruktioner og advarsler

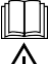

Læs brugsanvisningen, før du tager apparatet i brug.

Overhold sikkerhedsanvisningerne i denne manual.

Bortskaf ikke elektriske apparater som usorteret husholdningsaffald, men brug indsamlingssteder for  $\boxtimes$  sorteret affald. Kontakt din lokale myndighed for at få opdaterede oplysninger om indsamlingssteder. Hvis elektriske apparater bortskaffes på lossepladser, kan farlige stoffer sive ned i grundvandet og ind i fødekæden og skade dit helbred.

EMOS spol. s r.o. erklærer, at produktet H4032 er i overensstemmelse med de væsentlige krav og andre relevante bestemmelser i direktiverne. Enheden kan frit anvendes i EU.

Overensstemmelseserklæringen kan findes på hjemmesiden http://www.emos.eu/download. Udstyret kan betjenes på grundlag af den generelle tilladelse nr. VO-R/10/07.2021-8 med ændringer.

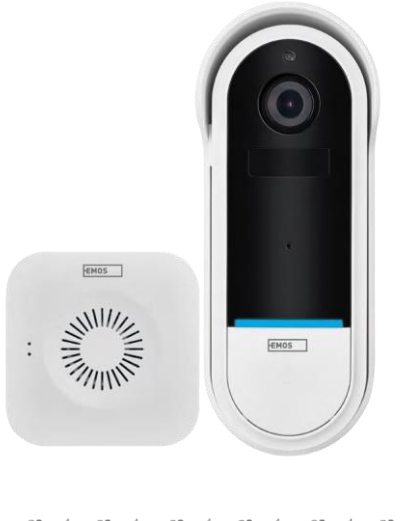

## <span id="page-2-0"></span>Pakkens

indhold Wi-Fidørklokke Trådløs dørklokke Holder Skruer Skruetrækker RESET-stift Strømadapter USB-kabel 3× AA LR6 1,5 V Manual

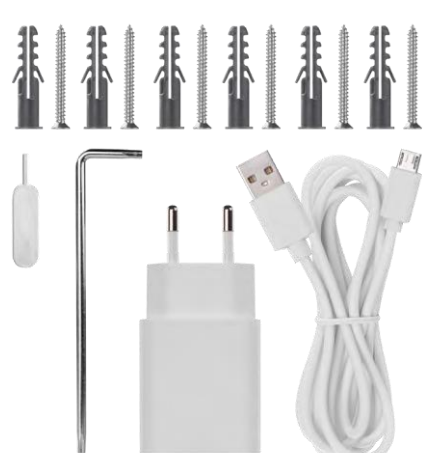

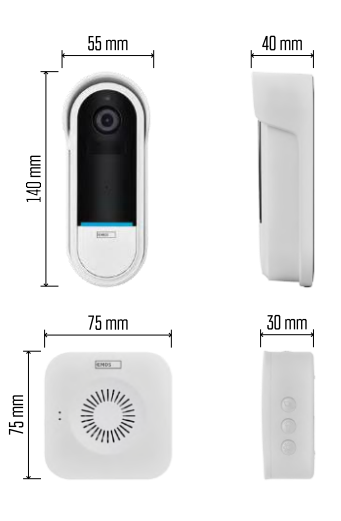

<span id="page-3-0"></span>Tekniske specifikationer

Wi-Fi-dørklokke: Strømforsyning: DC 5 V/1 A, AC 12~24 V Dimensioner: 140 × 55 × 40 mm Nettovægt: 200 g Opløsning: 1 920 × 1 080 Sensor: 1/2,9'' 2 Megapixel CMOS Batterikapacitet: 5 200 mAh PIRdetekteringsrækkevidde: 5 m PIR-vinkel: 100° Linse: 3,2 mm, F2,0 Opbevaring: SD-kort (maks. 128 GB), Cloud-lagring Beskyttelsesgrad: IP65 APP: EMOS GoSmart til Android og iOS Tilslutning: 2,4 GHz Wi-Fi (IEEE802.11b/g/n) Maksimalt antal brugere: 4

Trådløs dørklokke:

Strøm: 3× AA (LR6) 1,5 V Frekvens: 433,92 MHz ±250 kHz Afstand: ca. 80 m (åben plads)

Bemærk

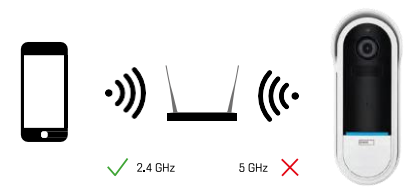

Kameraet understøtter kun 2,4 GHz Wi-Fi (understøtter ikke 5 GHz).

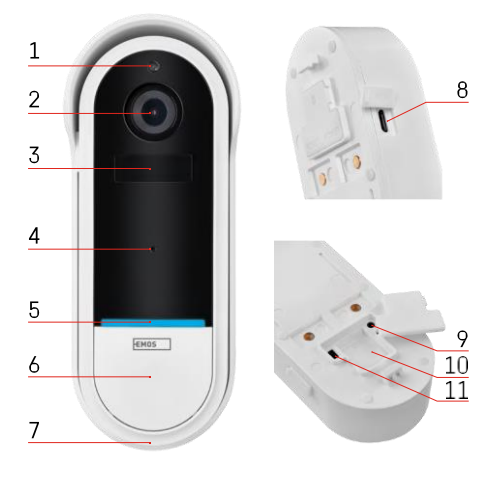

## E  $\mathbb{R}$  $\mathbf{F}^{\text{min}}$ 3 1 4  $\overline{2}$ 5

## <span id="page-4-0"></span>Beskrivelse af enheden

## Beskrivelse af udendørsenheden

- 1 Lyssensor
- 2 Linse
- 3 PIR-sensor (bevægelsessensor)
- 4 Mikrofon
- 5 Status-LED:
	- Langsomt blinkende rødt lys: venter på netværksforbindelse
	- Hurtigt blinkende rødt lys: tilslutning til lysnettet
	- Permanent blåt lys tændt: kameraet fungerer korrekt
	- Konstant rødt lys tændt: rapportering af en fejl
- 6 Ringetone-knap
- 7 Højttaler
- 8 Micro USB-indgang
- 9 RESET-knap
- 10 Slot til SD-kort
- 11 Tænd/sluk-knap

## Beskrivelse af trådløs dørklokke

- 1 LED-statuslampe
	- Blinkende rødt lys: klar til parring
	- Blinkende blåt lys: ringetone
- 2 Højttaler
- 3 Volumen
- 4 Melodier
- 5 Knap til parring
- 6 Micro-USB

## <span id="page-5-0"></span>Installation og montering Montering af kameraet på væggen

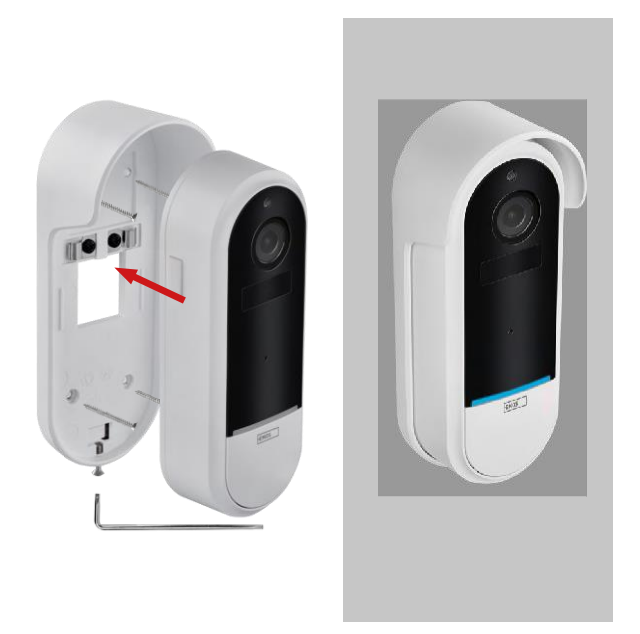

- 1. Fastgør beslaget til væggen med monteringsskruerne.
- 2. Monter kameraet i holderen, og fastgør det med skruen.

Parring af en trådløs dørklokke med en wifi-dørklokke

- 1. Tryk på knappen " $\tilde{Q}$ " i 2 sekunder, status-LED'en blinker langsomt rødt, og dørklokken er i parringstilstand.
- 2. Tryk derefter på ringeknappen på Wi-Fi-dørklokken, når status-LED'en slukkes, og melodien automatisk afspilles - parringen lykkedes.

Fjern parringen mellem den trådløse dørklokke og Wi-Fi-dørklokken:

- 1. Tryk på knappen "<a>i i 5 sekunder
- 2. Enheden skifter til fabriksindstillingerne

## <span id="page-6-0"></span>Parring med en app

Installation af EMOS GoSmart-appen

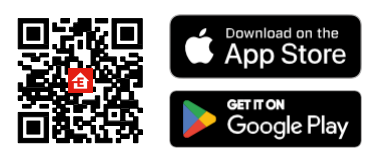

- Appen er tilgængelig til Android og iOS via Google Play og App Store.
- Scan QR-koden for at downloade appen.

#### EMOS GoSmart mobil-app

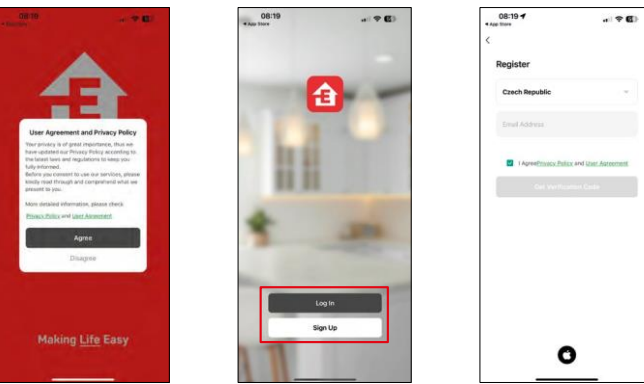

Åbn EMOS GoSmart-appen, bekræft privatlivspolitikken, og klik på Jeg accepterer. Vælg muligheden for registrering.

Indtast navnet på en gyldig e-mailadresse, og vælg en adgangskode. Bekræft dit samtykke til privatlivspolitikken. Vælg registrer.

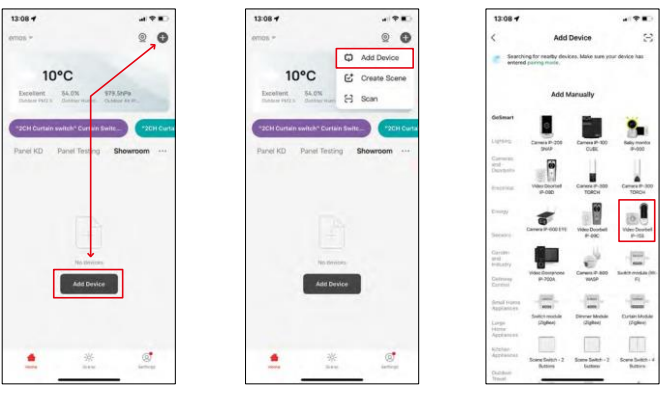

Vælg Tilføj enhed.

Vælg GoSmart-produktkategorien, og vælg Video Doorbell IP-15S.

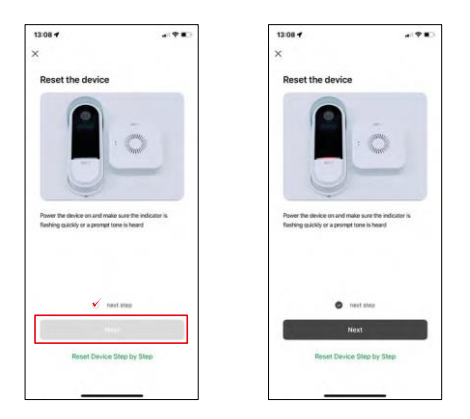

Nulstil enheden ved hjælp af RESET-knappen på bagsiden af kameraet, og fortsæt med programmet.

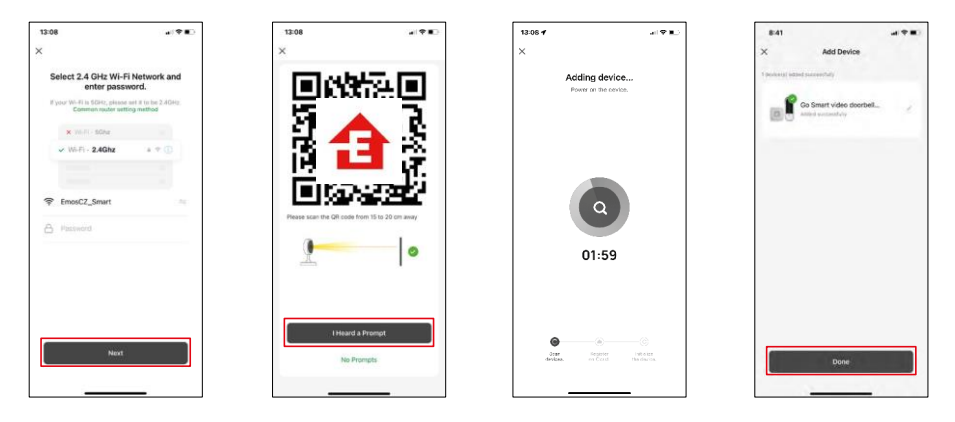

Indtast navn og adgangskode på dit Wi-Fi-netværk. Disse oplysninger forbliver krypterede og bruges til at lade kameraet kommunikere med din mobile enhed på afstand.

Der vises en QR-kode på displayet på din mobile enhed.

Placer QR-koden foran kameraets linse.

Bekræft, at du har hørt bippet for en vellykket parring. Enheden bliver

automatisk fundet.

Enheden er parret og klar til brug.

## Ikoner og indikatorlamper

Beskrivelse af kontroller i applikationen

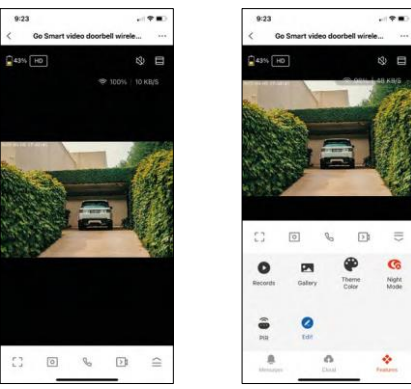

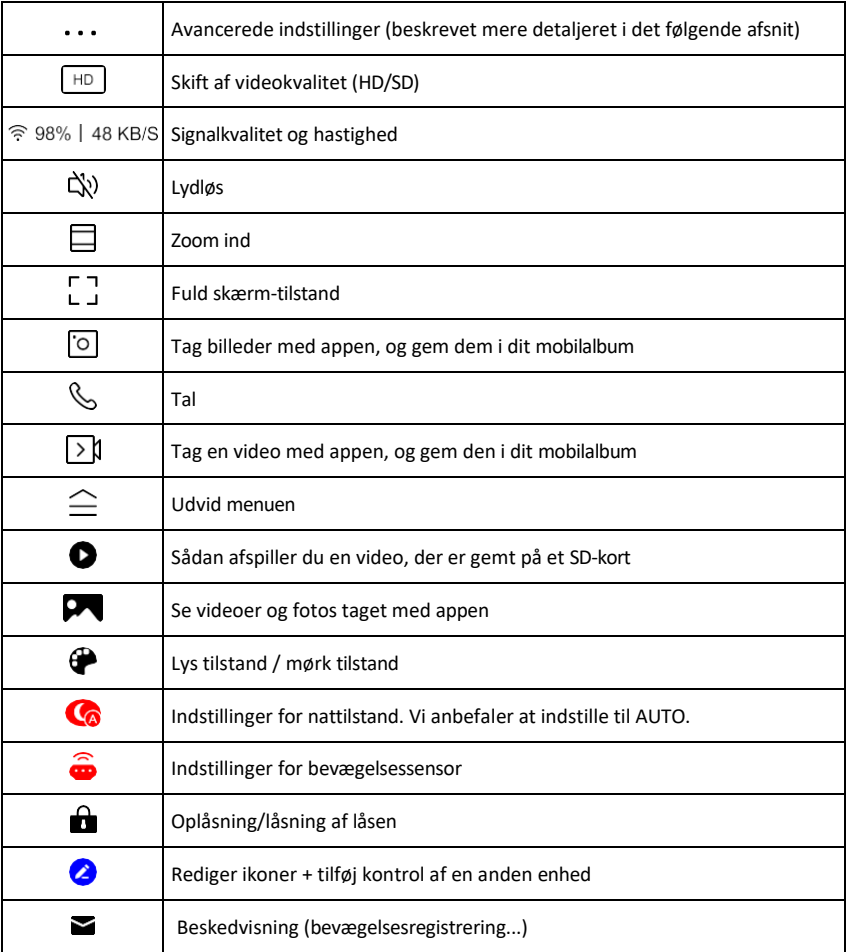

 $\equiv$ 

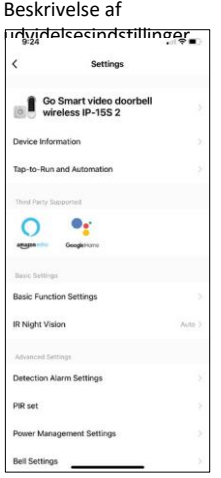

- Enhedsoplysninger Grundlæggende oplysninger om enheden og dens ejermand
- Tap-to-Run og automatisering Vis scener og automatiseringer, der er tildelt enheden. Det er muligt at oprette scener direkte i applikationens hovedmenu i afsnittet

"Scener". For H4032 kan dette f.eks. være en automatisering, hvor bevægelsesdetektering aktiveres mellem 18:00 og 7:00.

- Grundlæggende funktionsindstillinger Aktiver/deaktiver grundlæggende kontrolfunktioner som automatisk skærmrotation eller vandmærkning med visning af tid og dato. En anden vigtig indstilling er muligheden for at vælge envejs- eller tovejskommunikation.
- IR Night Vision Indstilling af enhedens IR-belysning. Den samme funktion styrer indstillingerne for nattilstand i enhedens hovedpanel.
- Indstillinger for detektionsalarm Alarmindstillinger.
- Aktivitetsområde Indstil den zone, hvor kameraet optager bevægelse. Hvis dit kamera f.eks. registrerer en vej, ønsker du ikke, at kameraet skal advare dig om alle biler, der passerer, så denne funktion giver dig mulighed for at vælge det område, der registreres af bevægelsessensoren.

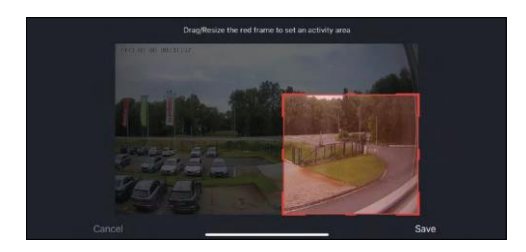

- Filtrering af menneskekroppen Genkendelse af menneskekroppens konturer. Når du slår denne funktion til, skal enheden ikke advare dig om enhver bevægelse, men kun når den genkender den menneskelige krop.
- PIR Set Tænder/slukker for bevægelsessensoren og indstiller dens følsomhed.
- Indstillinger for strømstyring Viser den aktuelle batteristatus, strømkilden og aktiverer meddelelser, hvis batteriet falder til under en bestemt procentdel.
- Klokkeindstillinger Konfigurer den trådløse dørklokke. Programmet vil anmode om denne konfiguration, når enheden parres. Vælg "Chime Type - Wireless" for korrekt funktion.

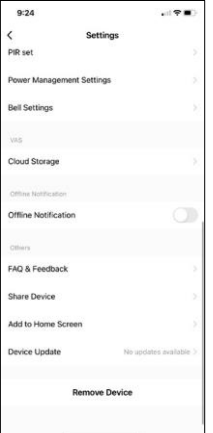

- Cloud Storage Indstillinger for lagring i skyen. Skyen er ikke inkluderet i kassen, men kan tilkøbes via appen.
- Offline-meddelelse For at undgå konstante påmindelser sendes en meddelelse, hvis enheden forbliver offline i mere end 30 minutter.
- FAQ & Feedback Se de mest almindelige spørgsmål sammen med deres løsninger plus muligheden for at sende et spørgsmål/forslag/feedback direkte til os.
- Del enhed Del enhedens administration til en anden bruger
- Tilføj til startskærm Tilføj et ikon til din telefons startskærm. Med dette trin behøver du ikke at åbne din enhed via appen hver gang, men bare klikke direkte på det tilføjede ikon, så kommer du direkte til kameravisningen.
- Enhedsopdatering Enhedsopdatering. Mulighed for at aktivere automatiske opdateringer
- Fjern enhed Fjern og fordamp enheden. Et vigtigt trin, hvis du ønsker at skifte ejer af enheden. Når du har tilføjet enheden til appen, er den parret og

kan ikke tilføjes under en anden konto.

## <span id="page-11-0"></span>Kontrolelementer og funktioner

### Optagelse på SD-kort

En af de grundlæggende funktioner i sikkerhedssystemet til hjemmet er SD-kortets optagefunktion.

Kameraet er batteridrevet, så for at spare på batteriet og pladsen på SD-kortet optager det ikke kontinuerligt, men kun et par sekunders optagelser, når PIR-sensoren registrerer bevægelse.

Kameraet understøtter SD-kort med en maksimal størrelse på 128 GB i FAT32-format. SD-kort på 32 GB er dog tilstrækkelige. Når SD-kortet er fuldt, overskrives optagelserne automatisk.

## <span id="page-12-0"></span>Ofte stillede spørgsmål om fejlfinding

Jeg kan ikke få enhederne til at parre. Hvad kan jeg gøre?

- Sørg for, at du bruger et 2,4 GHz Wi-Fi-netværk og har et stærkt nok signal.
- Giv appen alle tilladelser i indstillingerne
- Sørg for, at du bruger den nyeste version af det mobile operativsystem og den nyeste version af appen.

De kan høre mig udenfor, men jeg kan ikke høre lyden udenfor / I can hear the sound outside, but they can't hear me.

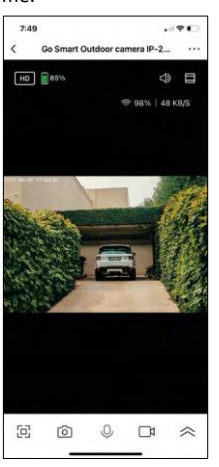

- Sørg for, at du har givet alle tilladelser til appen, især til mikrofonen.
- Envejskommunikation kan også være et problem. Hvis du ser dette ikon nederst: $\mathbb Q$ , betyder det, at enheden er indstillet til envejskommunikation.
- For at rette op på dette skal du gå til menuen "Basic Function Settings" og indstille "Talk mode" til "Two-way talk". Denne menu findes i indstillingerne for lokalnumre (se kapitlet "Beskrivelse af indstillinger for lokalnumre").
- Det korrekte ikon for tovejskommunikation ser sådan ud:  $\mathbb{Q}$

Jeg får ingen notifikationer, hvorfor?

- Giv appen alle tilladelser i indstillingerne
- Slå notifikationer til i app-indstillingerne (Indstillinger -> App-notifikationer)

Hvilket SD-kort kan jeg bruge?

• SD-kort med en maksimal lagerkapacitet på 128 GB og en hastighedsklasse på mindst CLASS 10 i FAT32 format.

Når SD-kortets hukommelse er fuld, overskrives de ældste optagelser så automatisk, eller skal brugeren slette dem manuelt?

• Ja, posterne overskrives automatisk.

Hvem kan bruge udstyret?

- Faciliteter skal altid have en administrator (ejer)
- Administrator kan dele udstyret med de resterende husstandsmedlemmer og tildele dem rettigheder.